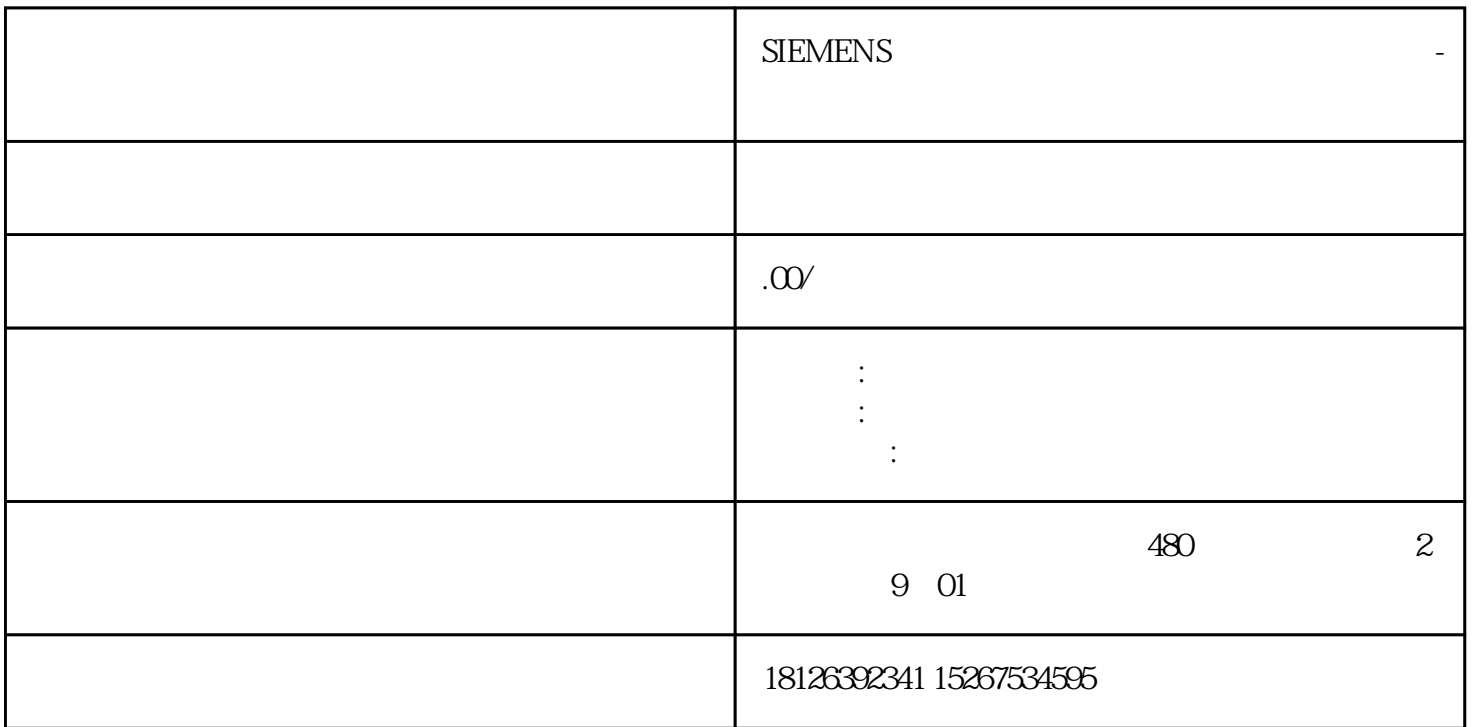

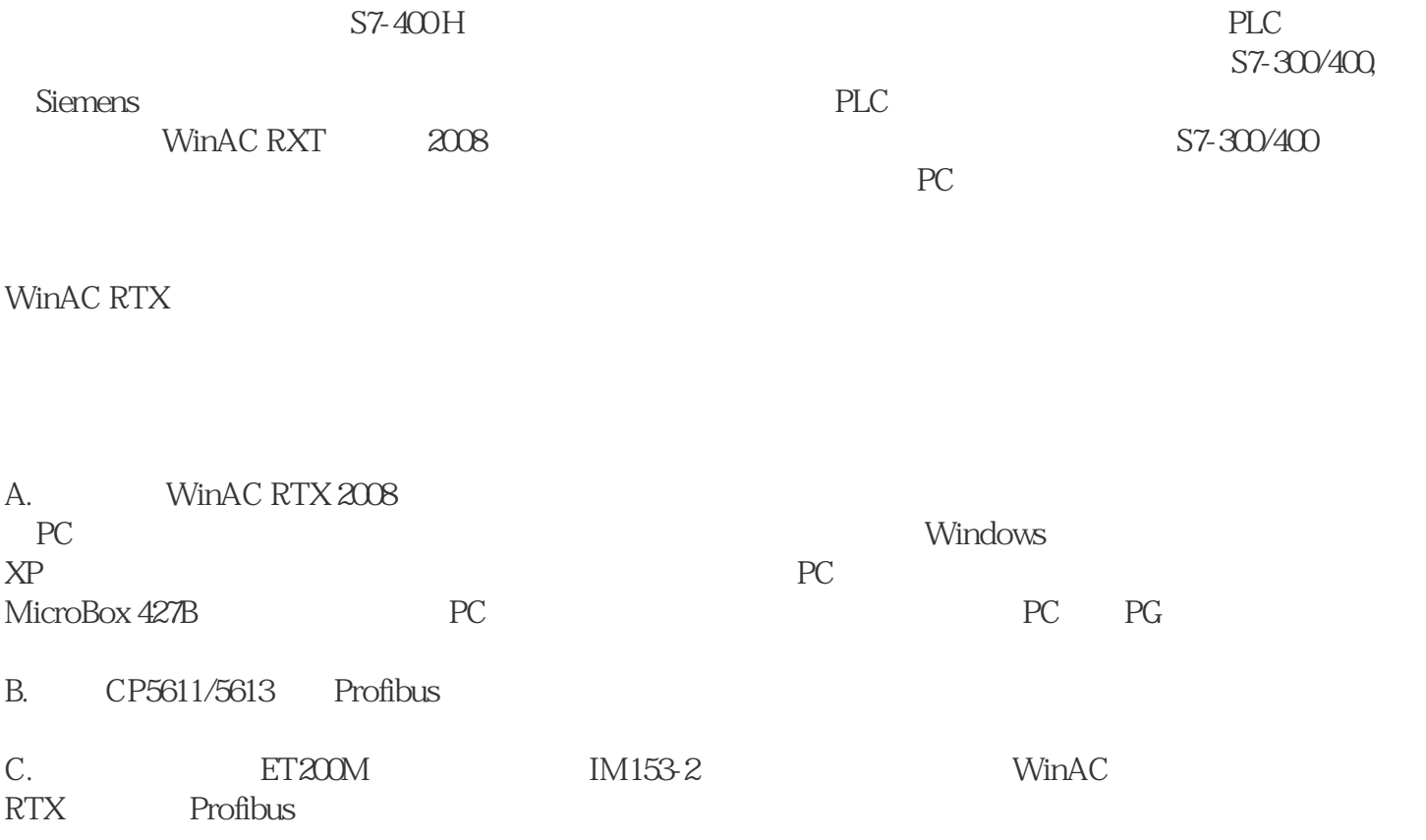

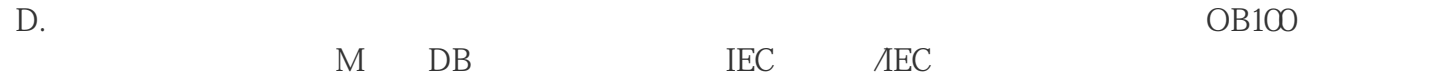

A. PC

B. Profibus

C. IM153-2

A. CHN840 B. WinXP SP2 C. WinAC RTX 2008 SP1 D. Simatic Net 2008 E. Step7 5.4 SP4 F.  $V1.2$ G. CP5611 H. 板载以太网卡 兼容PC配置 : A. chnd B. WinXP SP2 C. WinAC RTX 2008 SP1

Simatic PC840 V2

D. Simatic Net 2008

E. 板载以太网卡

F. CP5613

ET200M

A. 6ES7-153-2BA02-0XB0

B. BM IM153/IM153 (6ES7-195-7HD10-0XA0) C. BM 2X40(6ES7-195-7HB00-0XA0) D. 8DI/DO SM374 (6ES7-374-2XH01-0AA0) ET200M A0039  $N$ inAC RTX  $1.$ 使用PC840 为编程设备,打开Simatic Manager,插入两个PC station,分别是CHN840 和chnd,并在组态计算机上设置"PG/PC interface", S7ONLINE(STEP7)指向"PC internal(local)"。  $\mathcal{Z}$ 从硬件目录中分别找到"SIMATIC PC Station"->"Controller"->" WinLC RTX"->"6ES7 611-4SB00-0YB7" -> "V44" "V44" "V44" "CP5611/CP5612" "CP Industrial Ethernet" -> "IE General", PC V44 WinLC RTX CP5611 2 ET200M 6ES7-153-2BA02-0XB0 IO PC and  $P$ C PC Profibus 2 ET200M 5 PC ET200M PC IE General IP 192.168.10.222 192.168.10.12  $\mathcal{S}$ NetPro, PC Station S7 WinLC RTX  $\qquad \qquad \text{Insert New Connection''}$ 在弹出对话框中选择通讯伙伴,并选择连接类型为:"S7 connection"。 OK S7 Local ID ID

View -> With DP-Slaves/IO Devices